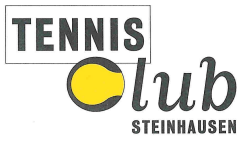

# Bedienungsanleitung

# Willkommen im Plugin Reservationssystem des TC Steinhausen

# 1. Start

Der Einstieg beginnt mit www.tcs.plugin.ch oder direkt über den Link auf der Homepage des TCS. Dies funktioniert auch über das Smartphone oder Tablet (im Browser öffnen).

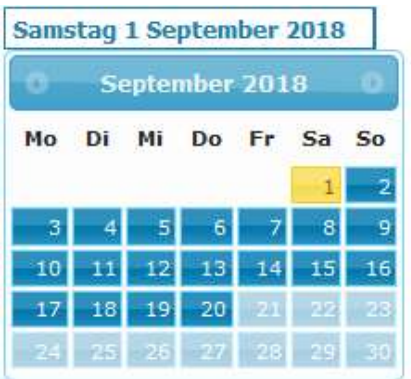

Als nicht angemeldeter Besucher sieht man den Stand der Reservationen über die nächsten 20 Tage.

#### 2. Anmelden oder neu registrieren

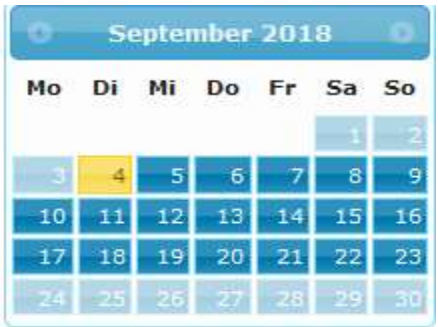

#### **Reservieren** Wochenkalender **Kontakt**

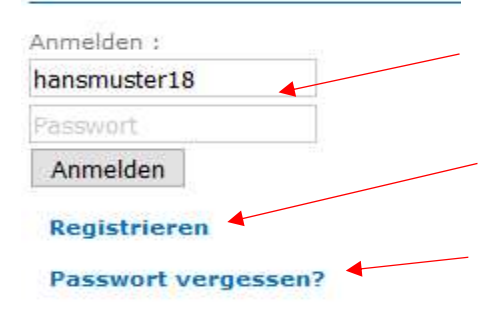

Hierkannst du dich mit deinem Benutzernamen und Passwort einloggen.

Möchtest du dich neu registrieren, dann bitte registrieren anklicken und die entsprechenden Pflichtfelder ausfüllen.

Solltest du dein Passwort vergessen haben, dann kannst du hier ein neues anfordern.

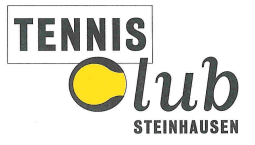

## 3. Profil ändern

Du kannst hier jederzeit dein Profil (Stammdaten) anpassen und dein eigenes Passwort erstellen oder anpassen.

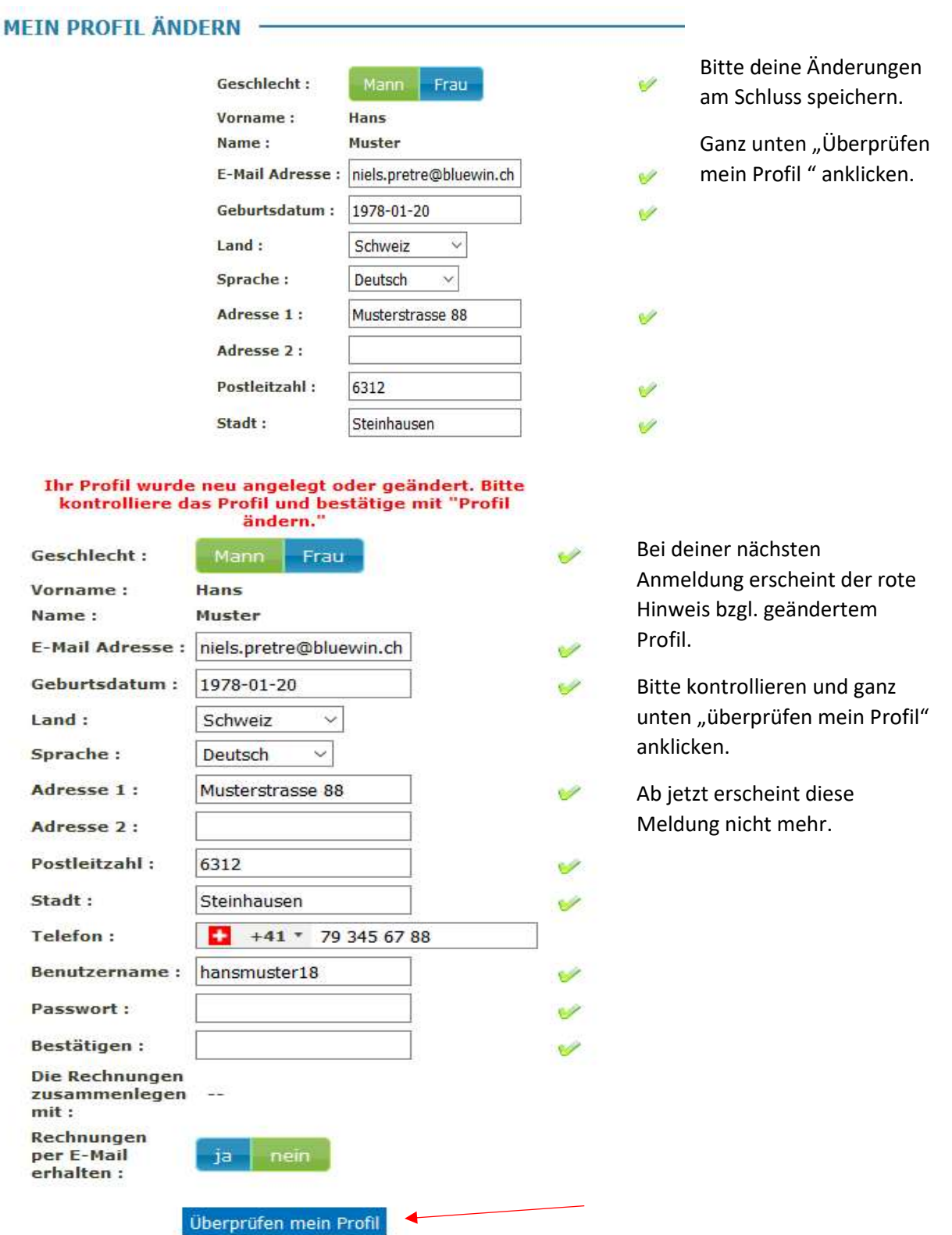

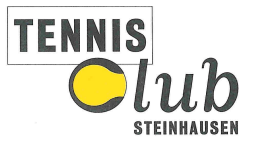

## 4. Reservierung erstellen

Samstag 6 Oktober 2018 Oktober 2018  $\bullet$ Di Mi Do Fr Sa So Mo  $\overline{4}$ -5  $07:00$ 10  $11$ 12 -9  $13$  $08:00$ 16  $17$ 18 19 20 09:00 24 25 23 26  $10:00$  $\overline{3}$ 30 11:00 12:00 **Reservieren**  $13:00$ Wochenkalender Einen Partner suchen (0)  $14:00$ **Mein Profil** 15:00 **Kontakt** Sich abmelden 16:00

Klicke den Menupunkt "Reservieren" und wähle danach im Kalender den gewünschten Tag aus.

Wähle deine gewünschte Zeit und Platz. In diesem Beispiel ist um 1100 h auf Platz 5.

Danach geht das nachfolgende Fenster auf:

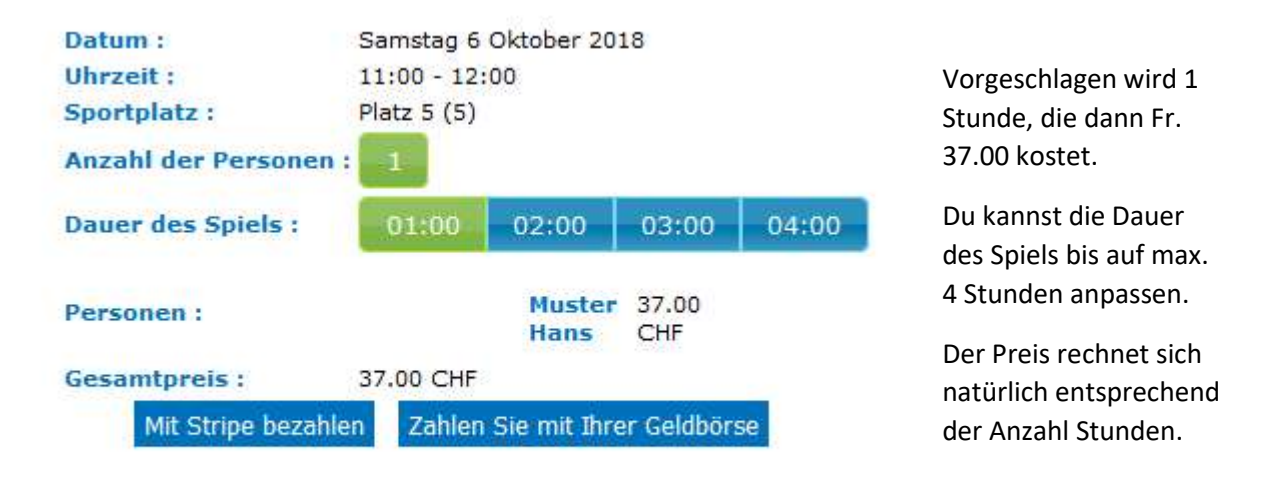

## 5. Zahlungsmodul

Um deine Reservation abschliessen zu können, ist eine Online Zahlung erforderlich.

Du kannst mit Stripe (Kreditkarte) bezahlen oder – falls eine Gutschrift vorhanden ist – auch über deine Geldbörse. Damit ist deine Reservierung abgeschlossen und im System ersichtlich.

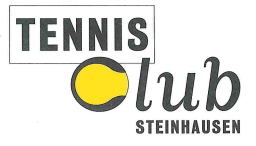

### 6. Geldbörse

Jedes Mitglied hat eine eigene Geldbörse (internes Konto). Die Veränderung dieser Geldbörse erfolgt aus den laufenden Geschäftsfällen.

Wenn beispielsweise eine Reservation gelöscht wird, dann erzeugt dies eine Gutschrift in der Geldbörse. Die Belastung auf der Kreditkarte kann hingegen nicht rückgängig gemacht werden.

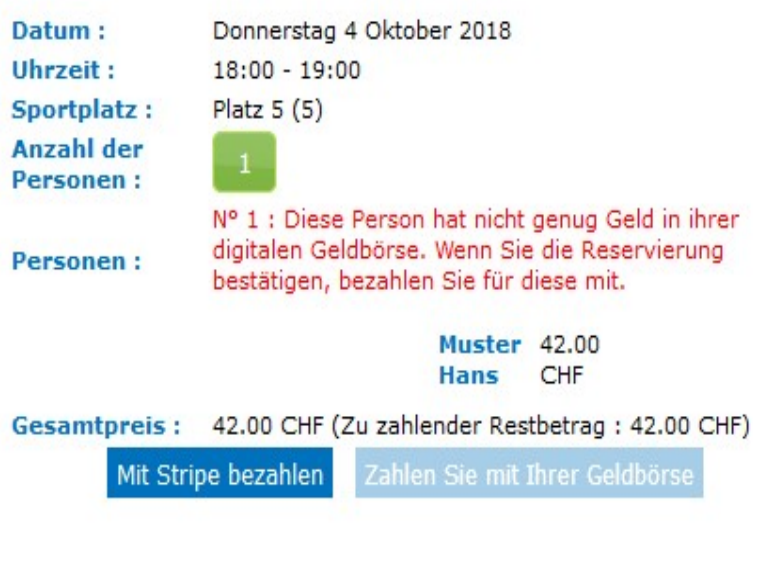

Es kann nur über die Geldbörse bezahlt werden, wenn der ganze Betrag beglichen werden kann. Es erfolgt keine Aufteilung des Betrages.

In diesem Beispiel hat Hans Muster einen Kredit von Fr. 37.00 auf seiner Geldbörse, bucht aber einen Platz der 42.00 kostet. Das System verlangt automatisch die Bezahlung über die Kreditkarte. Zahlen mit der Geldbörse ist in diesem Fall nicht möglich.

#### 7. Reservierung löschen

Die bestehende Reservierung anklicken und das nachfolgende Fenster erscheint: (Eine Reservierung kann bis 24 Stunden vor dem Spiel gelöscht werden).

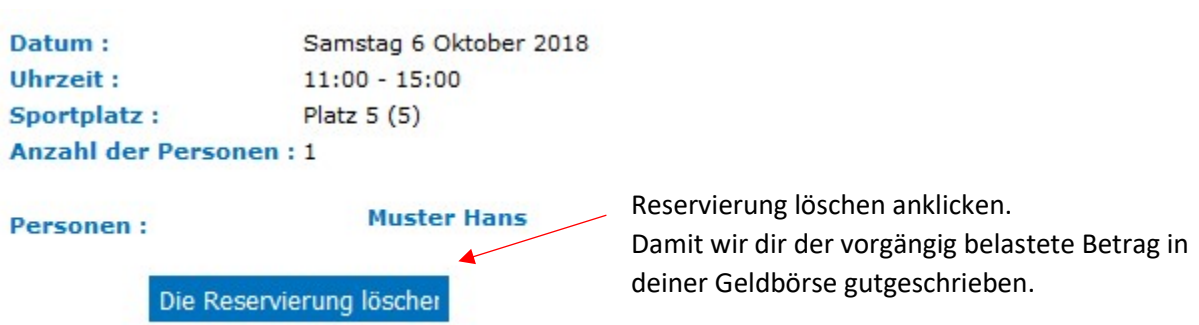

Eine Reservierung kann zeitlich nicht mehr verschoben werden. Diese muss zuerst gelöscht und zu einem anderen Zeitpunkt wieder erstellt werden.